# **ANALYZER PRO**

# **Table of Contents**

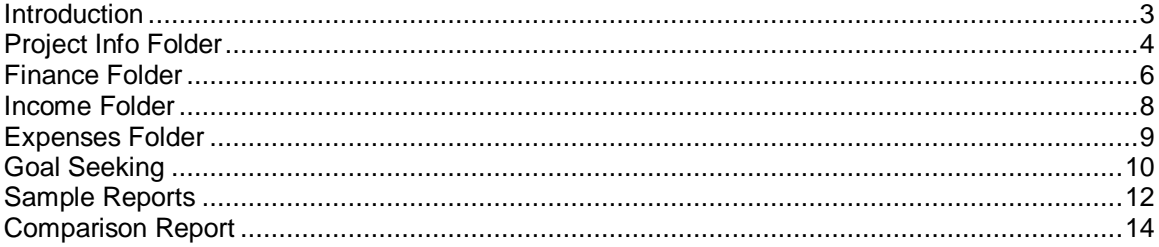

#### **Introduction**

The focus of **Analyzer Pro** is on Income and Expense Statement analysis and comparison analysis. In contrast, if you want to analyze a real estate investment over say 10 years, or carryout Buy v Lease Analysis or evaluate a lease from a Landlord's or Tenant perspective, use Investor Pro

**Note:** You cannot transfer an Analyzer Project to an Investor Pro project but can copy and paste the Property Information and Client Information from one project to another one.

Analyzer Pro can be used to analyze and compare financial statements for;

Office Buildings Retail properties Rental Apartment building;

and investments involving "Units" such as; Trailer Parks Nursing Homes Mini Warehouses

#### **Example**

You want to determine the value of a rental apartment building and have received the last year Income & Expenses Statement from the owner.

The question is "How realistic is the income & Expense Statement?"

**Steps** 

- 1. Enter the Income & Expenses Statement provided by the owner in Column 1 and then look at the Financial Measures report to determine if the Income & Expenses are realistic or not.
- 2. Then re-do the Income and Expense statement in Column 2 adjusting any rents, vacancies and expenses that are incorrect or unrealistic.
- 3. Once this has been done, you can use Goal Seeking to determine the value of the building based on your "Desired Return" such as the Cap Rate, Return on Equity etc.

# **Project Info Folder**

The following examples use the Analyzer Pro Investit Example "Rental Apartment Buildings"

To open this example open Analyzer. On the Investit Panel select the "Investit Examples" folder and then select the "Rental Apartment Buildings" example

## **Introduction**

The Project Info Tab is used to enter

- 1. Properly Name & Description
- 2. Price and Acquisition Costs
- 3. Enter the Rentable Area, No. of Units etc.
- 4. Set up the Time period (Default is 12 Months)
- 5. Set up the Column 1 and 2 headers
	- Column 1: 2005 by Owner Column 2: 2006 Forecasted
- 6. Select whether you want calculate the Financial Ratios using the Potential or Effective Gross Income

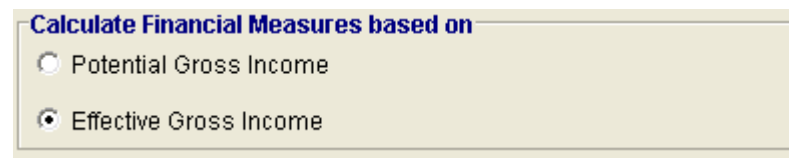

Following is an examples of a completed Project Info. Folder

## Investit Software Inc. www.investitsoftware.com

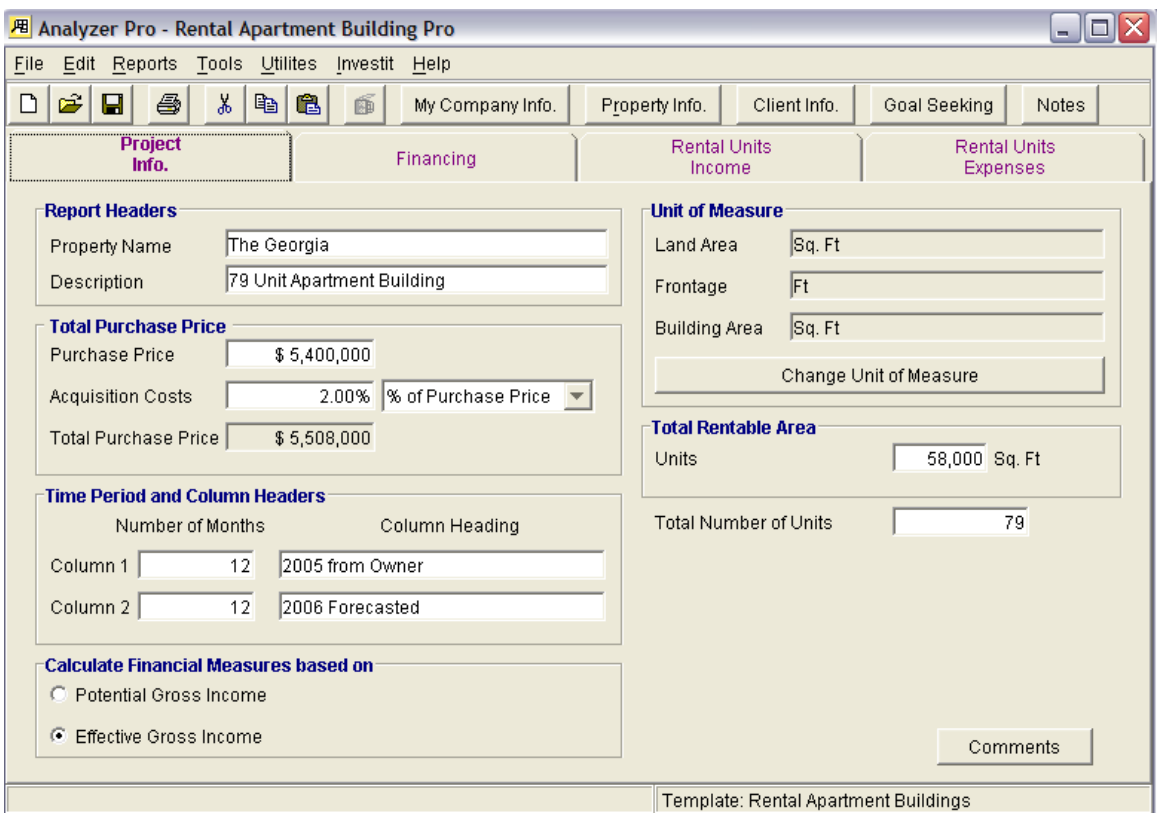

## **Finance Folder**

## **Introduction**

The Finance Folder is used to enter the mortgages information. The Payment Calculator allows you to quickly calculate the Monthly Payment.

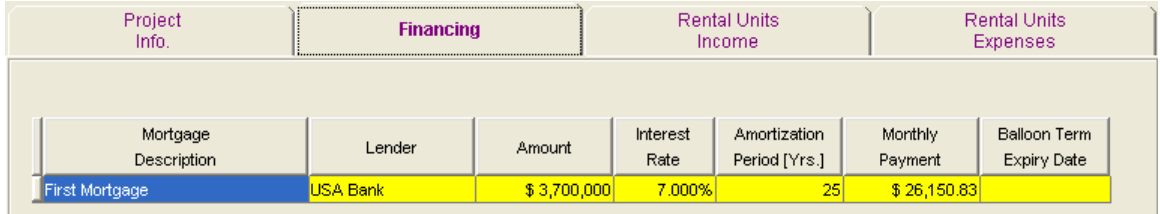

Example, entering the "Second mortgage" and calculating the Monthly Payment

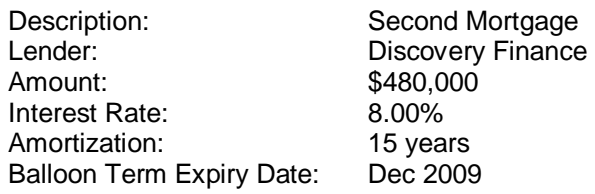

#### **Steps**

- 1. Click on the Add button to add a new row
- 2. Enter the Description, Lender, Amount, Amortization and Balloon Term Expiry Date

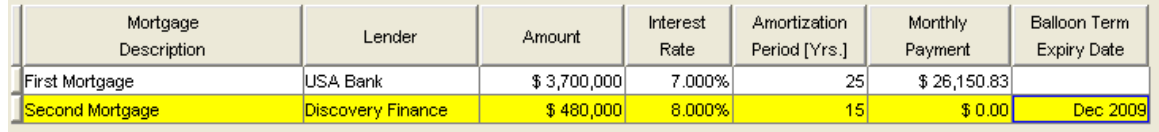

3. Click on the "Payment Button" to display the Payment Calculator and then click on the "Compute" button to calculate the monthly payment and then the Ok button.

# Investit Software Inc. www.investitsoftware.com

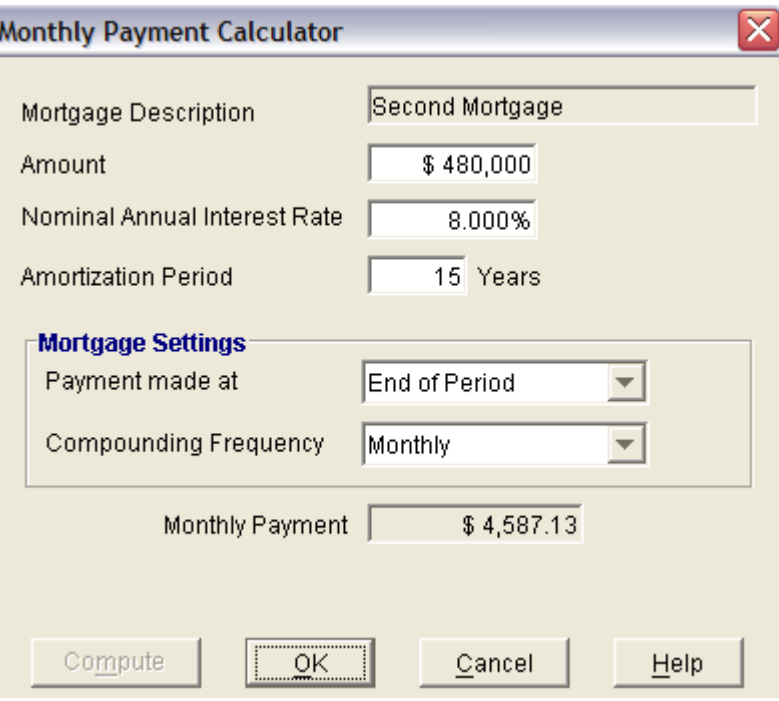

# Following is the completed Second Mortgage

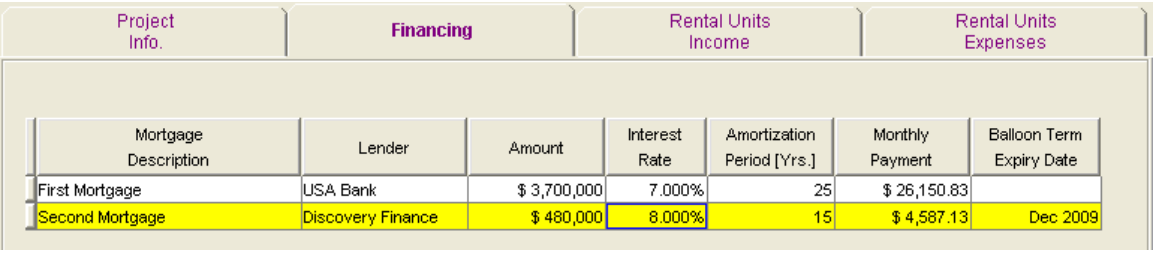

## **Income Folder**

## **Introduction**

The Income Folder is used to enter the Incomes and Vacancies for Column 1 and 2 which are labeled "2005 from Owner" and "2006 Forecasted"

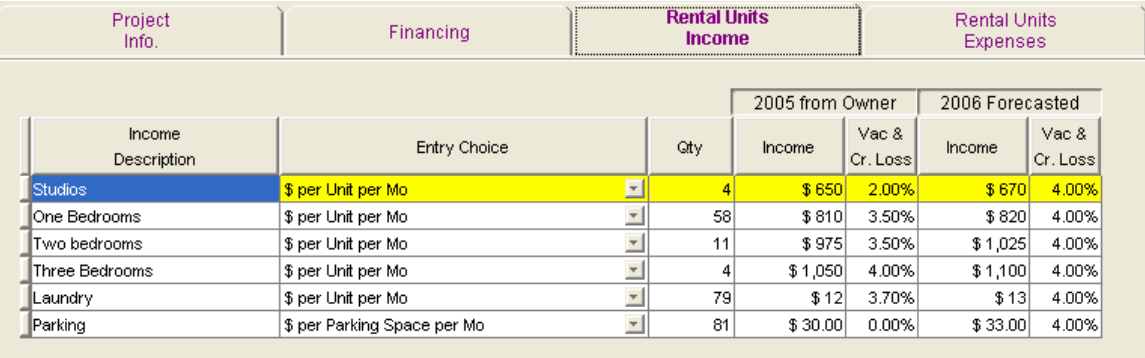

#### **Steps**

- 1. Enter the Description
- 2. Select the Entry Choice E.g., \$ per Unit per Mo

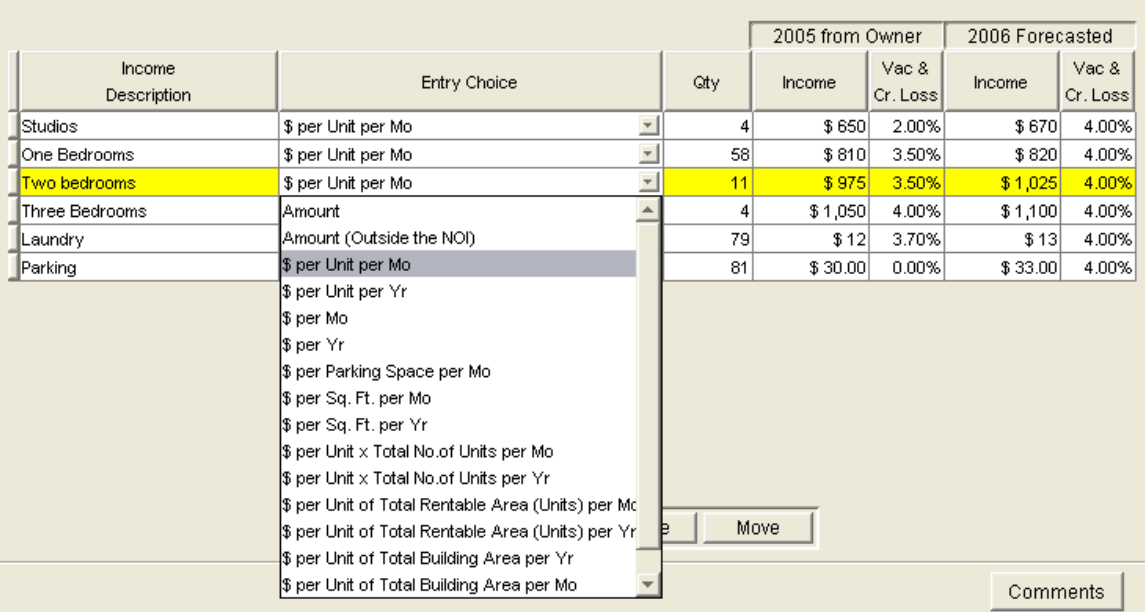

- 1. Enter the Qty. If you selected an Entry Choice such as "\$ per Unit x Total No. of Units per Mo" the Total No of Units is entered in the Project Info Folder.
- 2. Enter the Income In Column 1 and 2 based on the Entry Choice and enter the Vacancy Allowances if appropriate.

**Note:** To learn more about Entry Choices and how to create you own Entry Choices go to the Investit Online learning Center and print out the Universal features guide.

# **Expenses Folder**

## **Introduction**

This folder is used to enter the column 1 & 2 expenses. Follow the same process as explained above for the Income Folder.

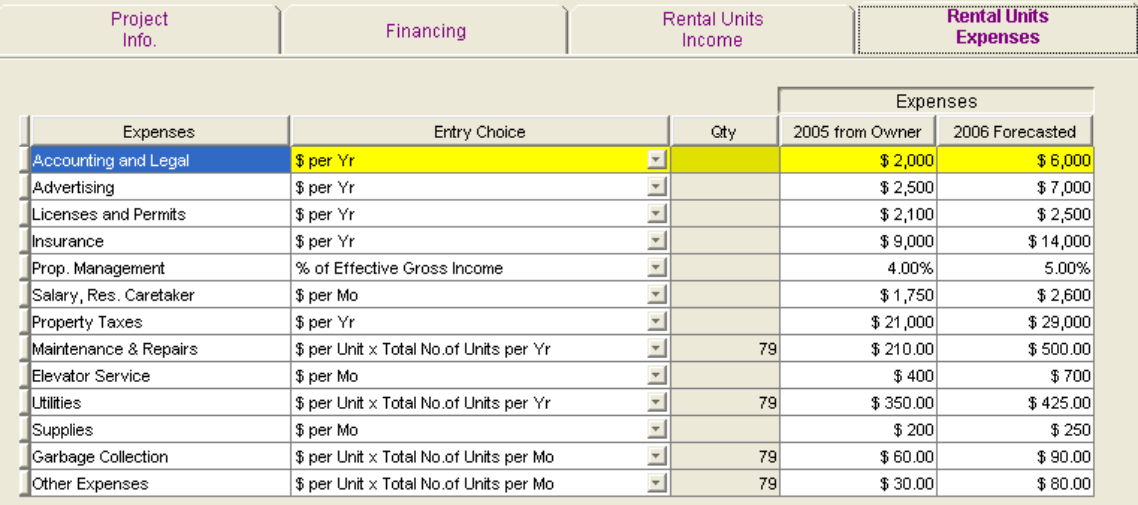

# **Goal Seeking**

## **Introduction**

Goal Seeking calculates the value of the property based on the Financial Measures such as the Cap Rate, Return on Equity etc

### **Steps;**

1. Click on the Goal seeking Button on the menu bar

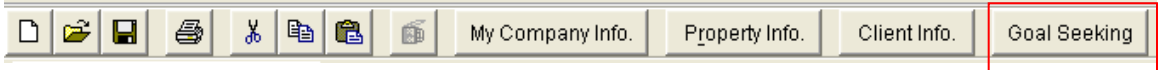

2. On the Goal Seeking Screen, enter the desired Cap Rate, Return on Equity etc. In the lower section of the Goal Seeking Wizard you can enter a Price and click on the "Display Results" button. The Financial Measures such as the Cap Rate will be calculated.

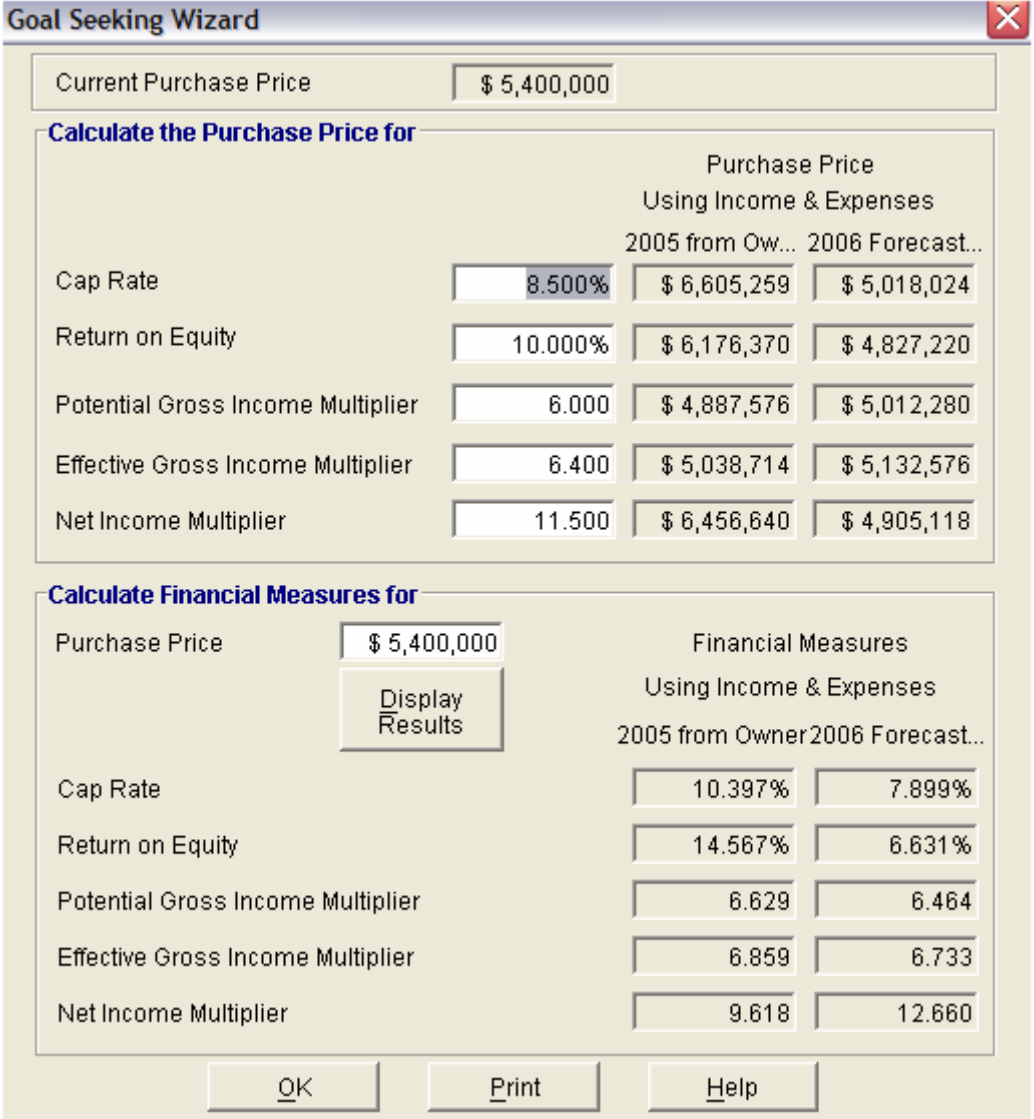

The Goal Seeking Report can be printed from the Report menu. Following is an example;

#### Goal Seeking Results Discovery Plaza Retail Medical Building

Currency: \$

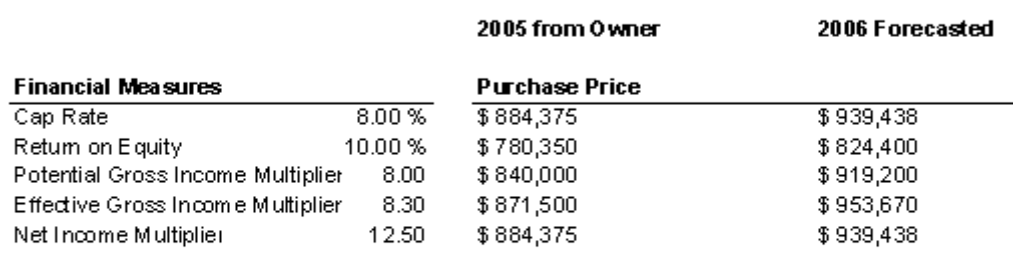

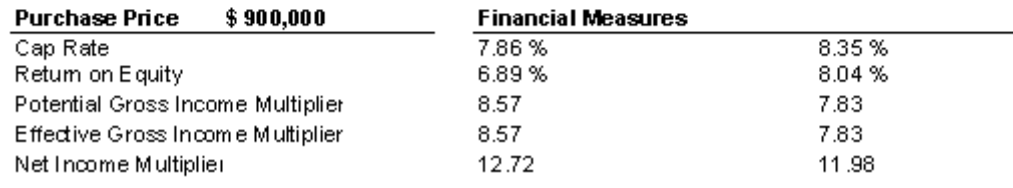

# **Sample Reports**

Following are examples showing the Analyzer Pro Income Statement, Financial Measures and the Goal Seeking Reports.

## **Income & Expense Statements. Column 1 & 2 with Ratios**

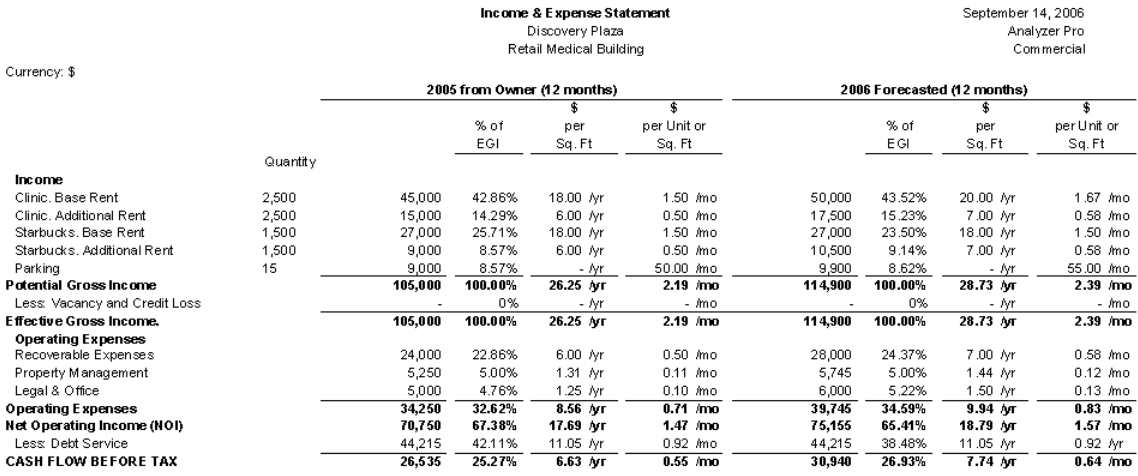

#### **Financial Measures**

Discovery Plaza Retail Medical Building

Currency: \$

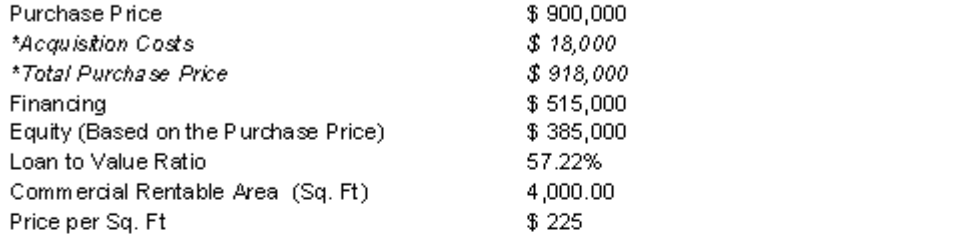

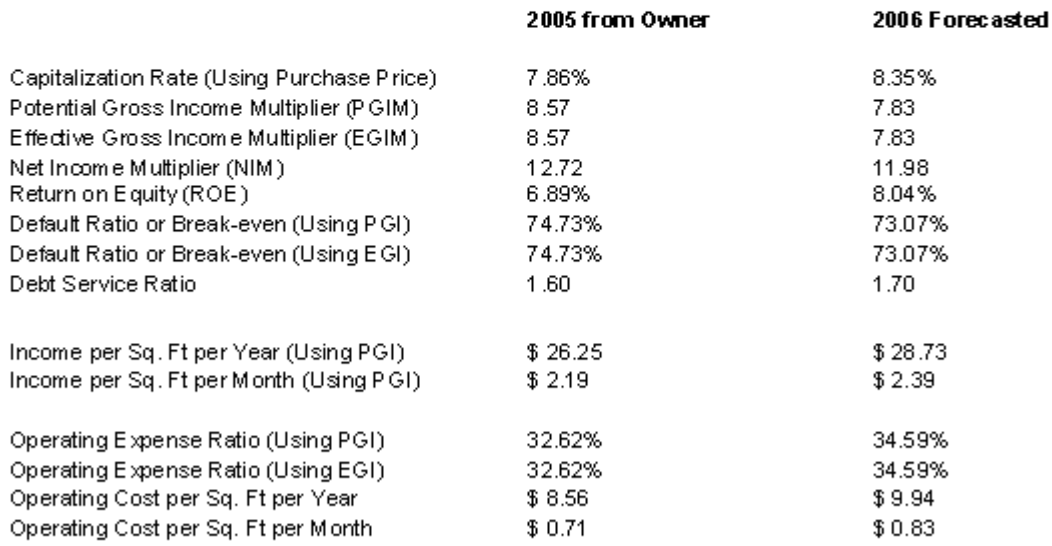

\* The Financial Measure calculations;

a) Uses the Purchase Price not the Total Purchase Price which includes the Acquisition costs b) Excludes Income and Expenses not included in the Net Operating Income

# **Comparison Report**

## **Introduction**

Multi-Project comparison reports allow you to compare the financial performance up to four Analyzer Pro projects side by side.

#### **Steps**

1. Select "Multi-Project Income & Financial Measures Comparisons…" on the report menu

Reports

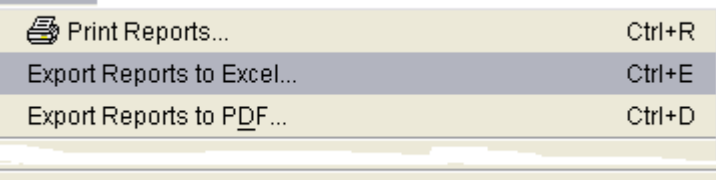

Multi-Project Income & Fin. Measures Comparisons...

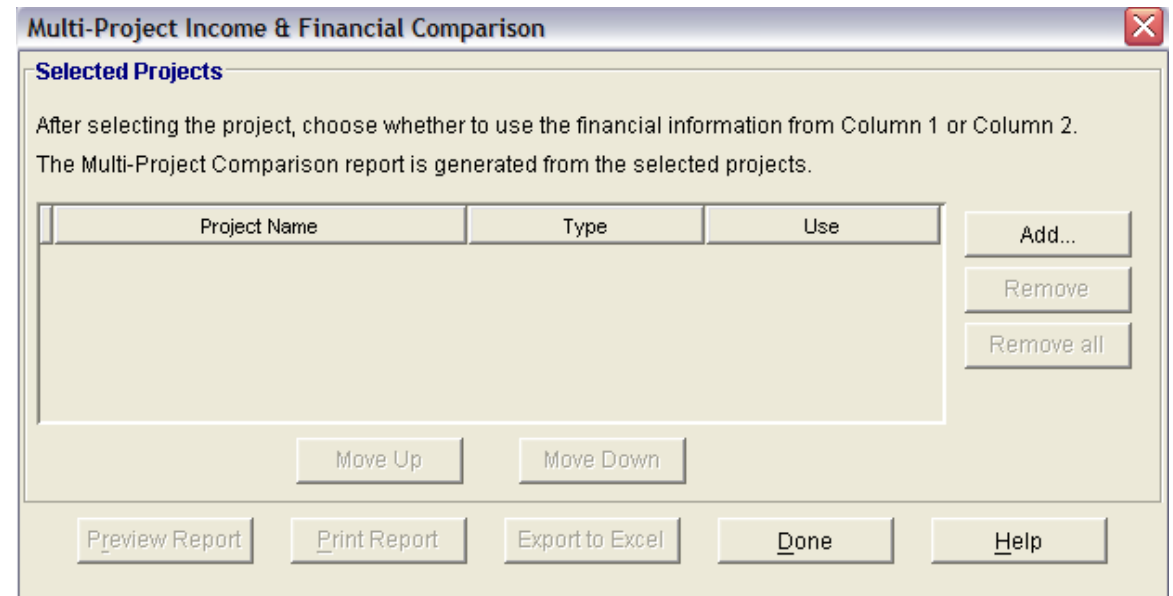

2. Click on the "Add" button which will display the Project list.

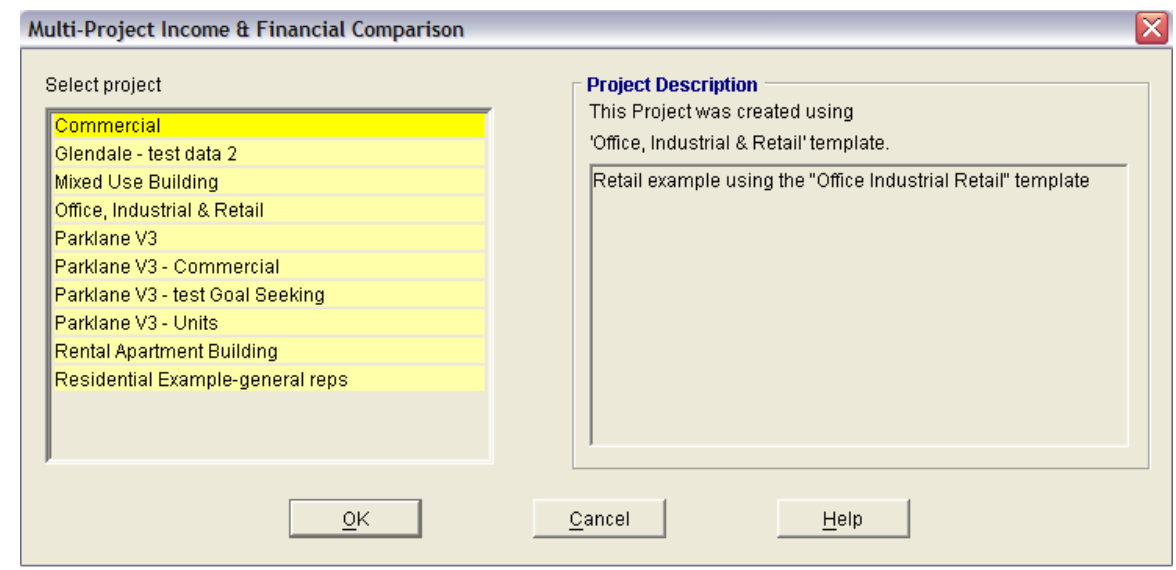

3. Select a Project and the click on the "OK" button

Repeat the process to add more projects to the list. The maximum number of projects is four

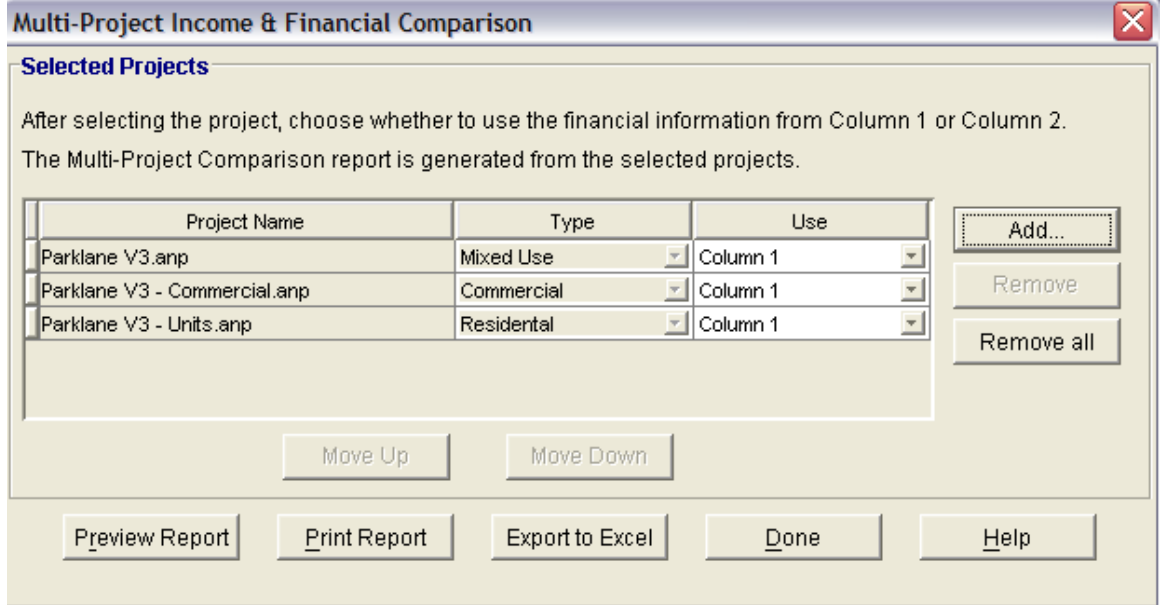

**You can then preview, print or export the comparison report**